## **Android メール(Android12)POP 設定方法**

<メールソフトを手動で設定する>※新規でアカウントを作成する場合

※例として「Pixel 6」を使用してご案内しております ご使用の端末によってアイコンや項目名が異なります

**1. ホーム画面上またはアプリ一覧から Gmail のアイコンをタップします**

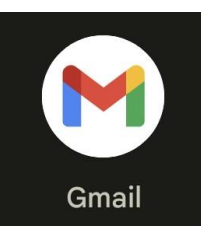

**2. 「Gmail へようこそ」画面で「>」をタッ プします**

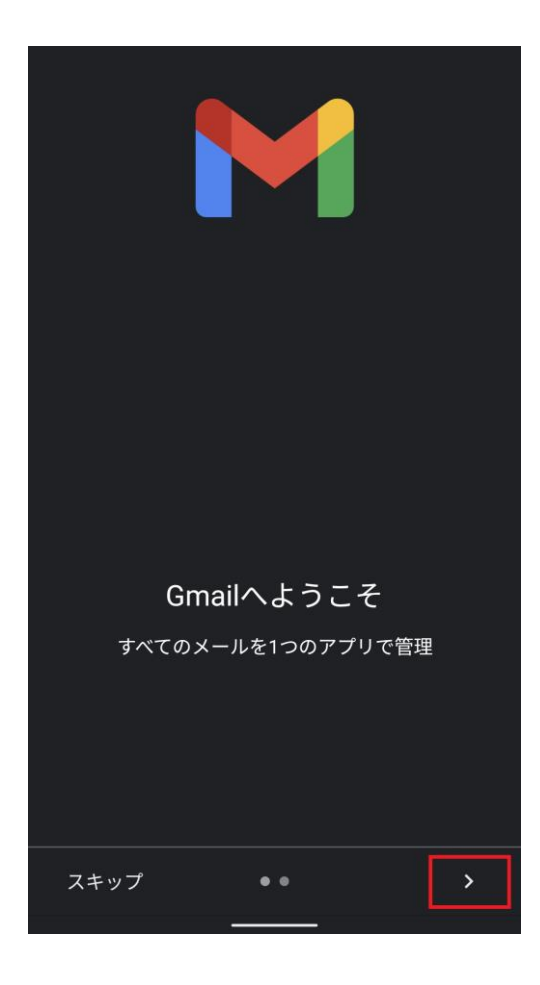

**3. 表示された画面で「完了」をタップします**

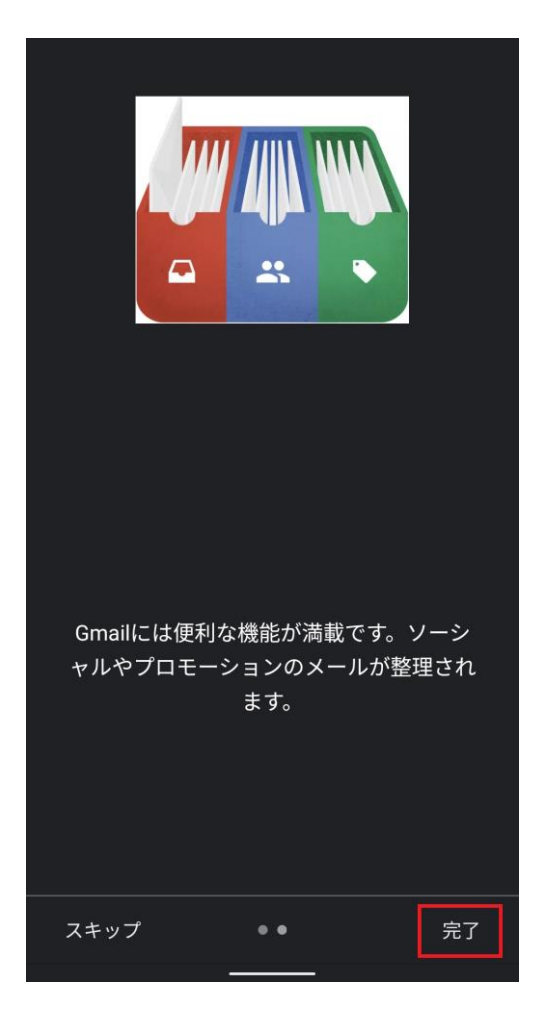

**4. 「メールアドレス追加」画面で「+ メール 6. 「メールアドレスの追加」画面でメールア アドレスを追加」をタップします**

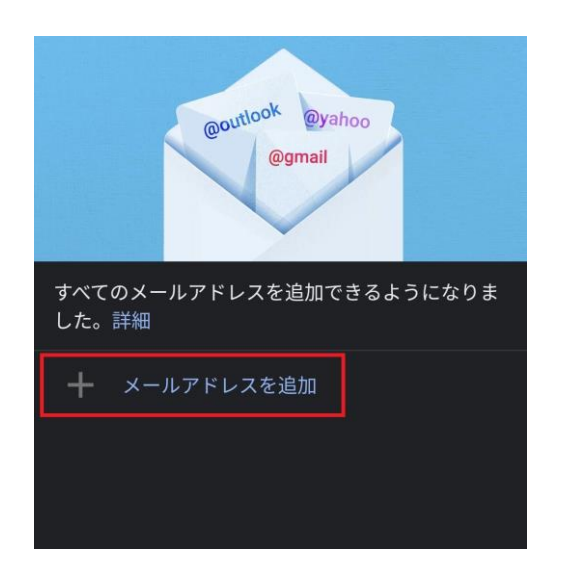

**5. 「メールのセットアップ」画面で「その他」 をタップします**

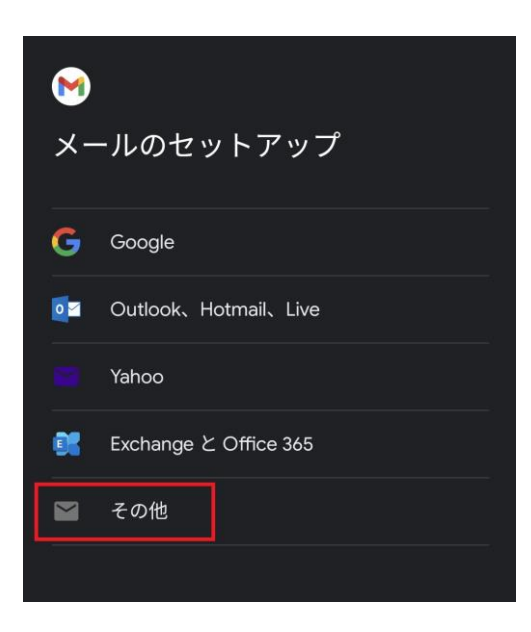

**ドレスを入力し、「次へ」をタップします**

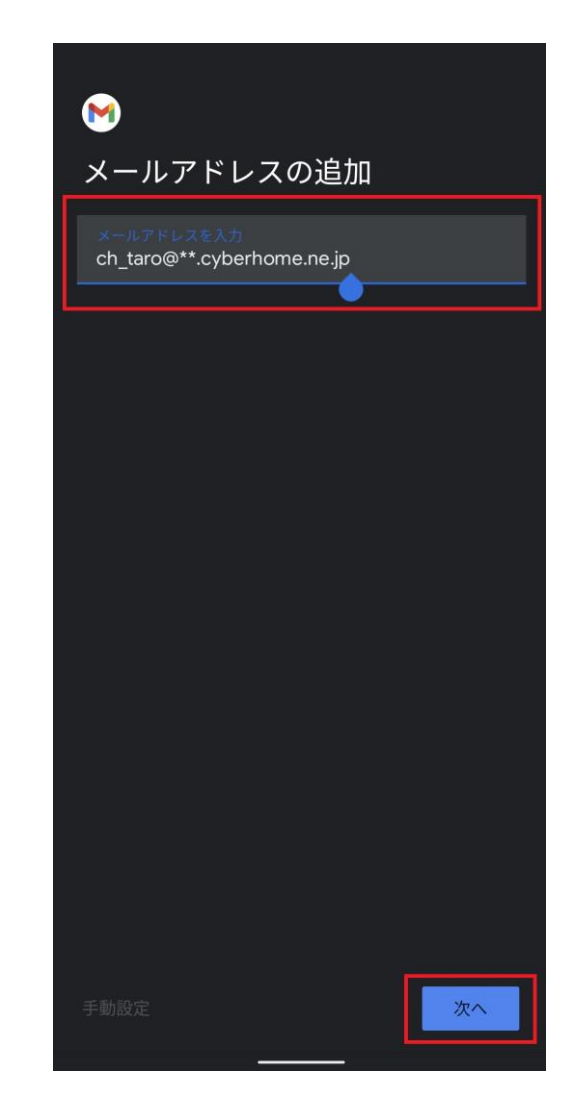

・ メールアドレスを入力: [メールアドレス] を入 力

例) ch\_taro@\*\*.cyberhome.ne.jp ※@の後ろの"\*\*"は、お客様によって異なります **7. 「このアカウントの種類を選択します」画 面で「個人用(POP3)」をタップします**

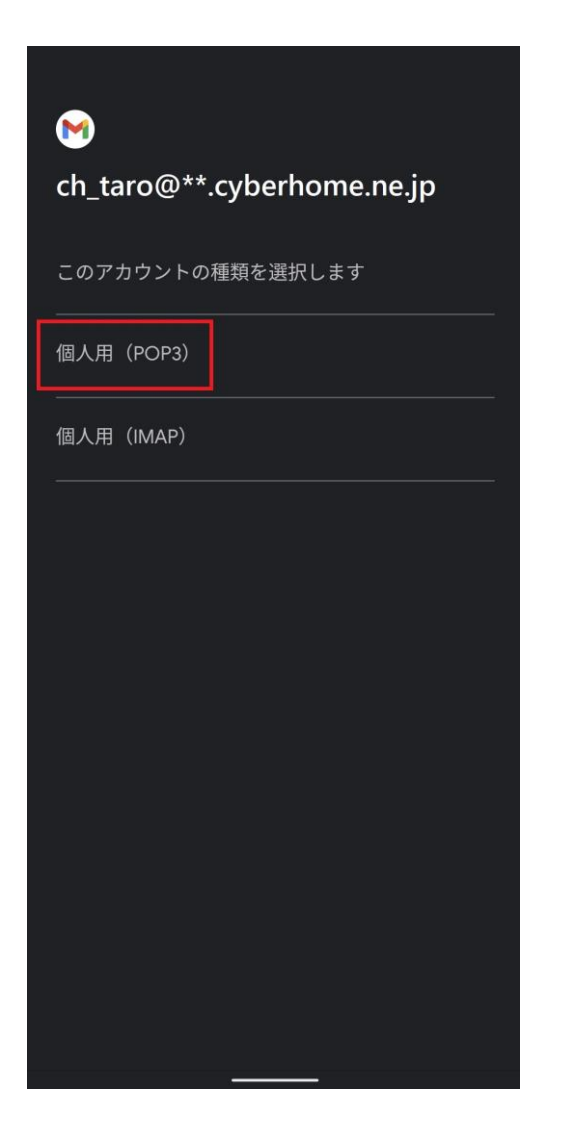

**8. 表示された画面でパスワードを入力し、「次 へ」をタップします**

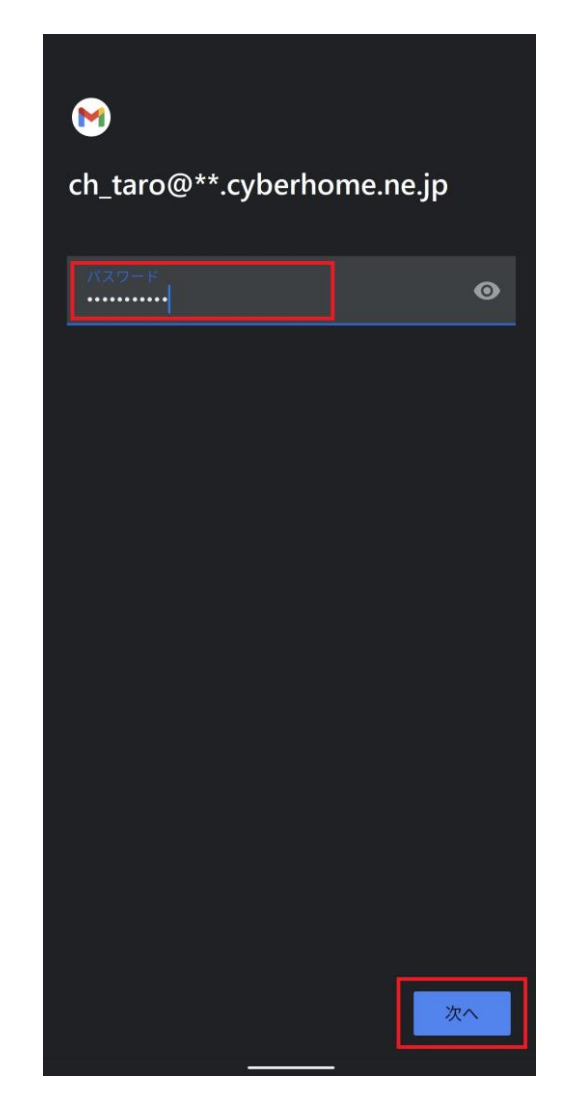

・ パスワード: [メールアドレスパスワード] を入 力

※セキュリティ保護のため、パスワードは「●」で表示 されます

**9. 「受信サーバーの設定」画面で以下のよう に設定し、「次へ」をタップします**

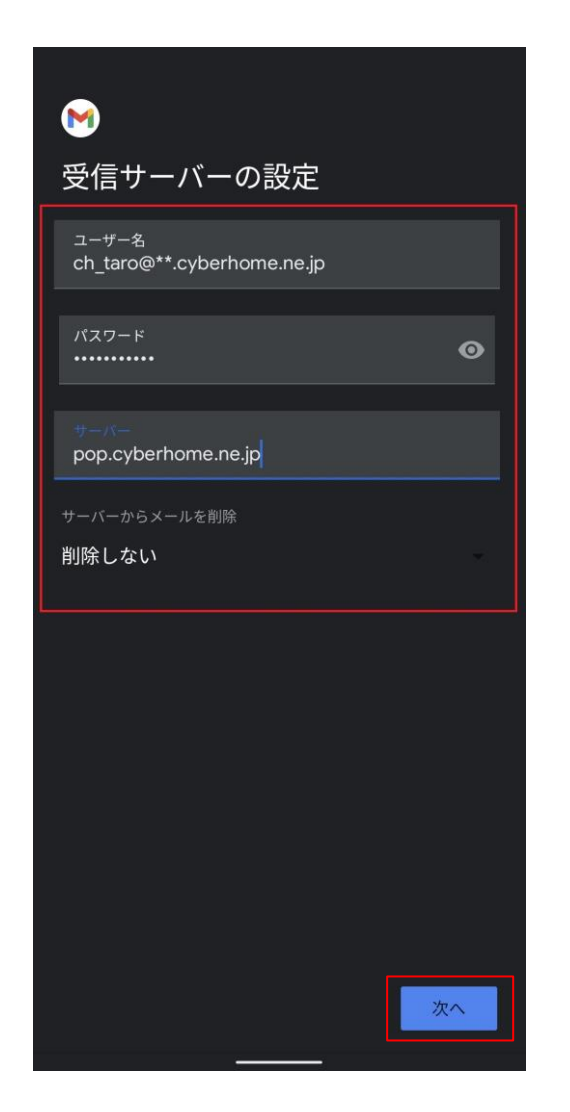

- ・ ユーザー名: [メールアドレス] が入力されてい ることを確認 例) ch\_taro@\*\*.cyberhome.ne.jp ※@の後ろの"\*\*"は、お客様によって異なります ・ パスワード: [メールアドレスパスワード] が入 力されていることを確認
- ※セキュリティ保護のため、パスワードは「●」で表示 されます
- ・ サーバー: pop.cyberhome.ne.jp を入力
- ・ サーバーからメールを削除: 削除しない を選択

**10. 「送信サーバーの設定」画面で以下のよう に設定し、「次へ」をタップします**

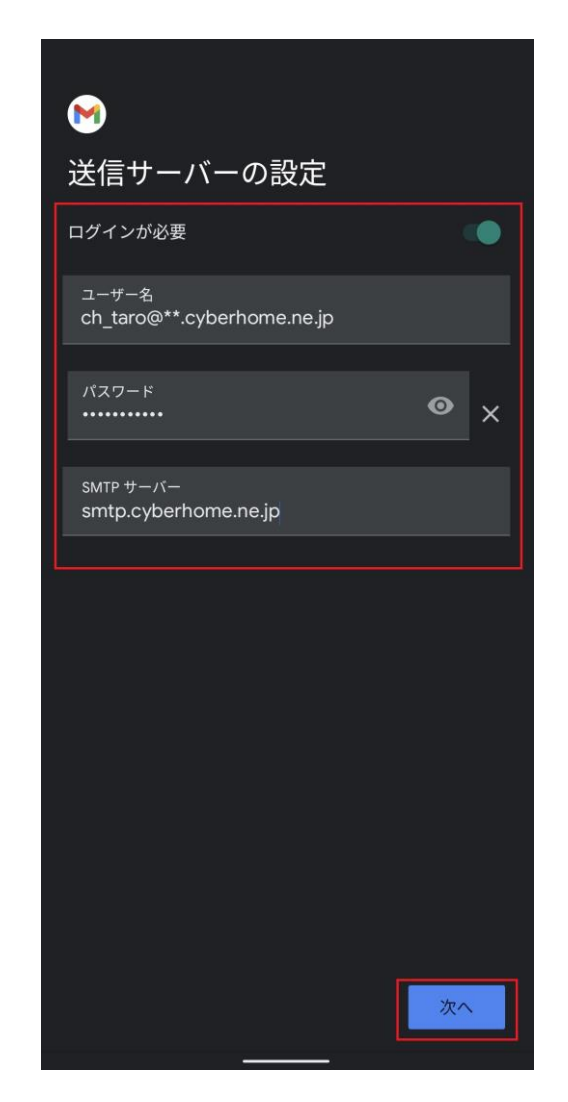

- ・ ログインが必要: 選択する
- ・ ユーザー名: [メールアドレス] が入力されてい ることを確認 例)ch\_taro@\*\*.cyberhome.ne.jp ※@の後ろの"\*\*"は、お客様によって異なります ・ パスワード: [メールアドレスパスワード] が入
- 力されていることを確認 ※セキュリティ保護のため、パスワードは「●」で表示 されます
- ・ SMTP サーバー: smtp.cyberhome.ne.jp を入 力

**11. 「アカウントのオプション」画面の項目を 任意で設定し、「次へ」をタップします**

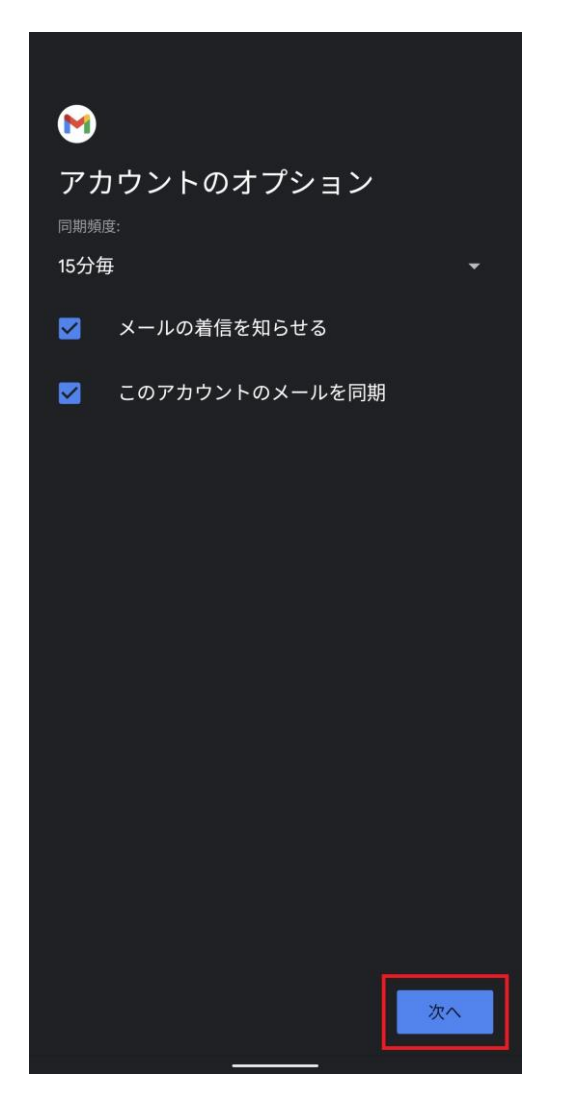

※「同期頻度」、「メールの着信を知らせる」「このアカウン トのメールを同期」はお客様の任意で設定してください

**12.「アカウントの設定完了」画面で以下のよ うに設定し、「次へ」をタップします**

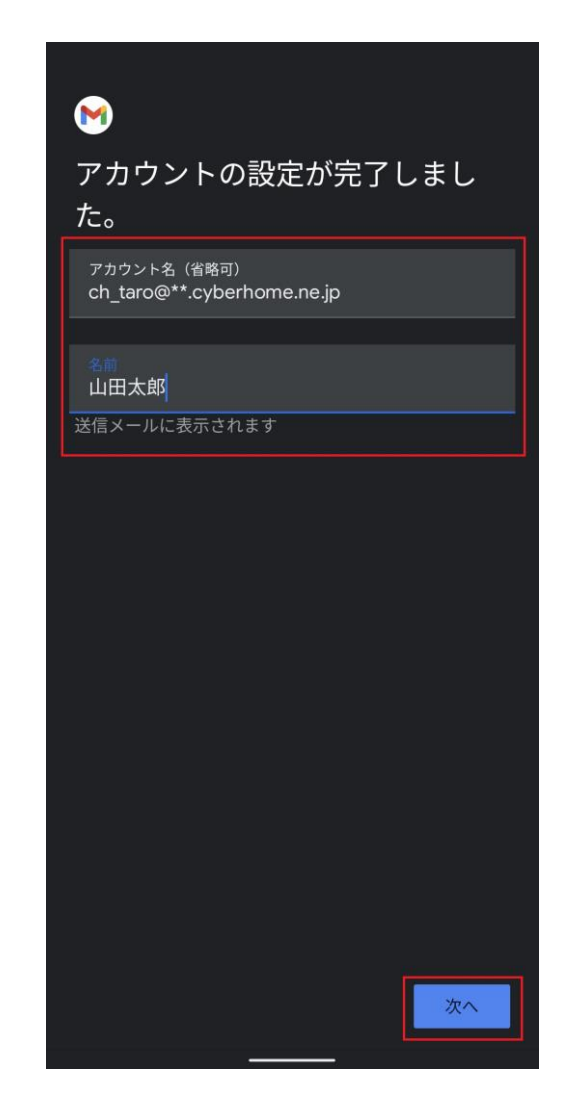

・ アカウント名(省略可): [メールアドレス] が 入力されていることを確認 例) ch\_taro@\*\*.cyberhome.ne.jp ※@の後ろの"\*\*"は、お客様によって異なります ・ 名前: [名前] を入力(漢字、ローマ字等任意の ものを入力) 例)山田太郎

※差出人名として表示されます

**13. 「メールアドレス追加」画面で「名前」と 「メールアドレス」が表示されていること を確認して設定は完了です**

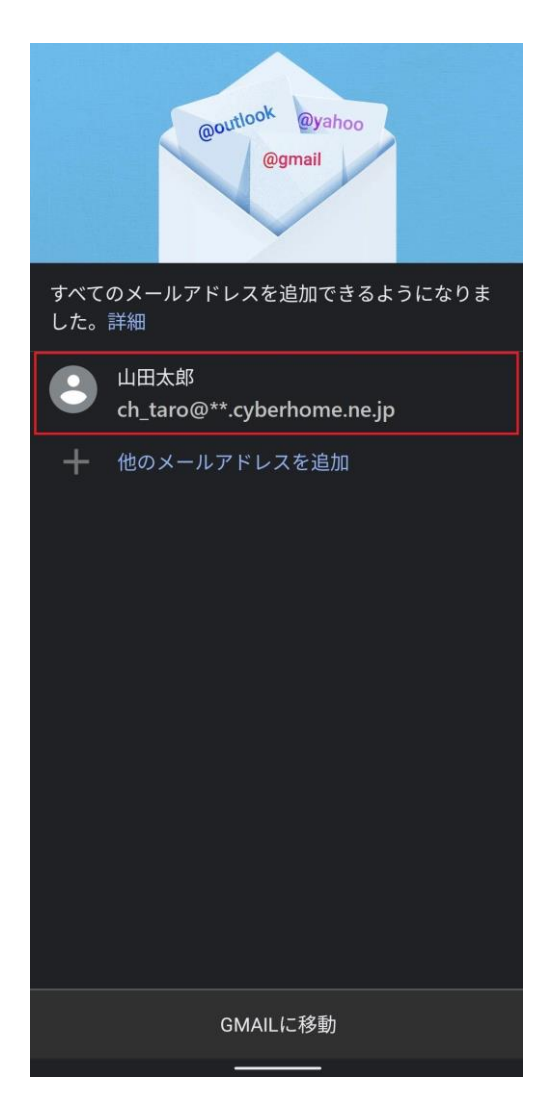

※表示される名前、メールアドレスはこれまでの手順で 入力した内容が反映されますので、お客様によって 異なります

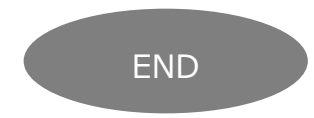

## **Android メール(Android12)POP 設定方法**

<メールソフトを手動で設定する>※作成済みアカウントの設定を変更する場合

- ※例として「Pixel 6」を使用してご案内しております ご使用の端末によってアイコンや項目名が異なります
- **1. ホーム画面上またはアプリ一覧からGmail のアイコンをタップします**

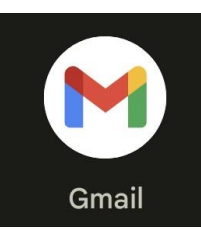

**2. 「受信トレイ」画面で「メニュー」をタッ プします**

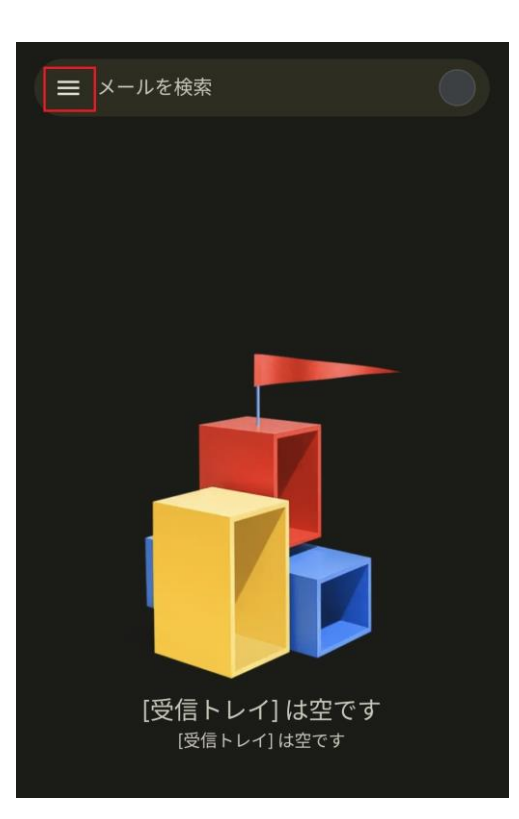

**3. 「メニュー」画面で「設定」をタップしま す**

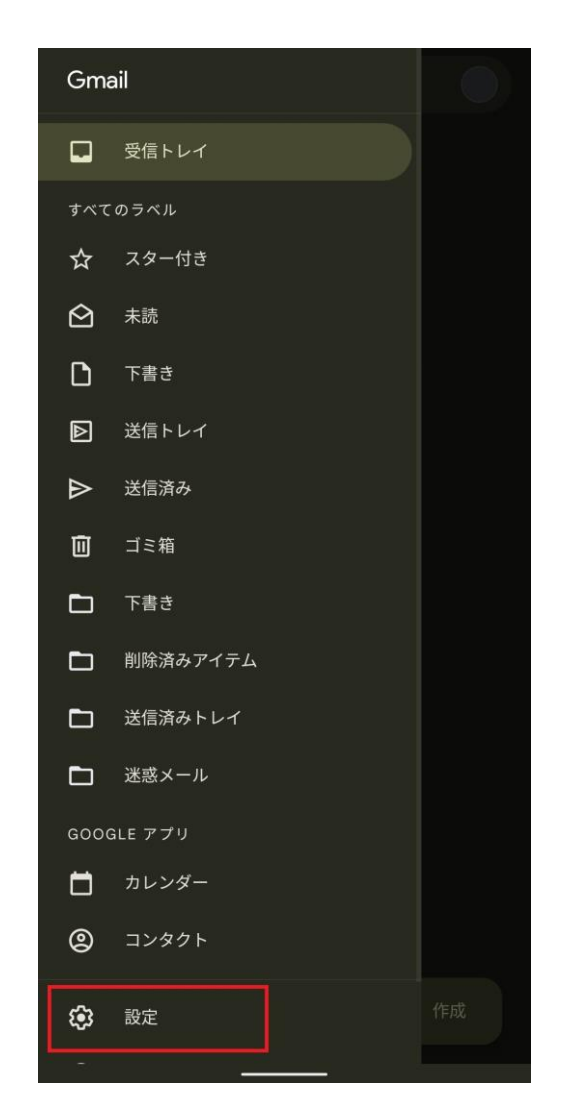

**4. 「設定」画面で「メールアドレス」をタッ プします**

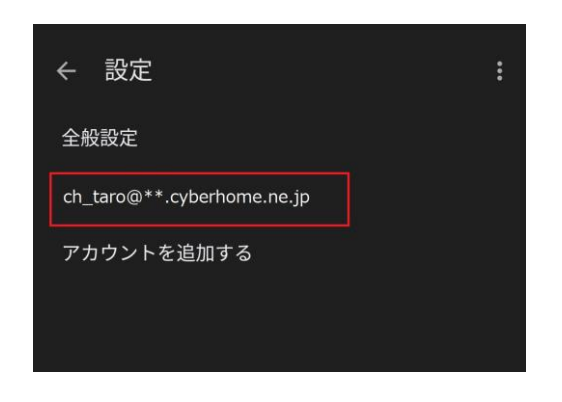

※@の後ろの"\*\*"は、お客様によって異なります

**5. 表示された画面で「受信設定」をタップし ます**

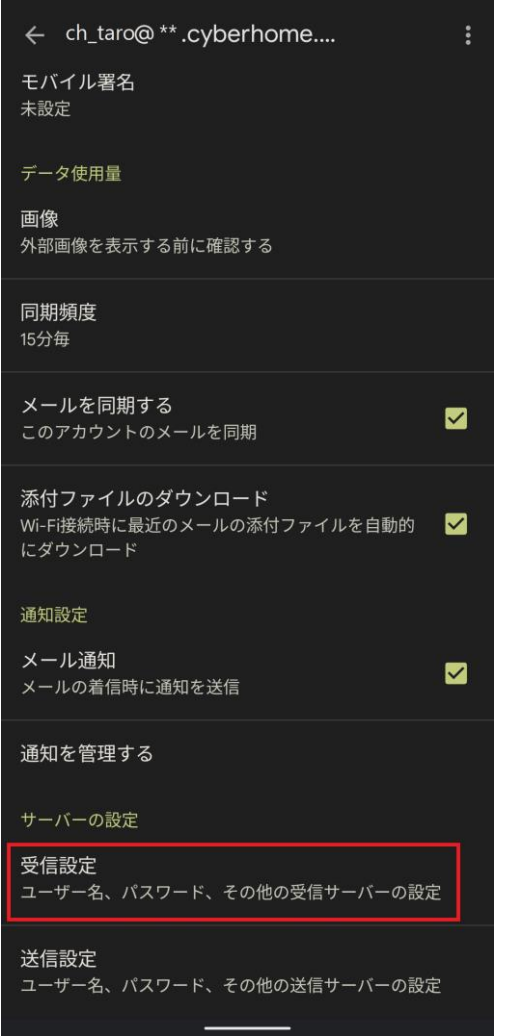

## **6. 「同期オプション」ダイアログで以下のよ うに設定し、「完了」をタップします**

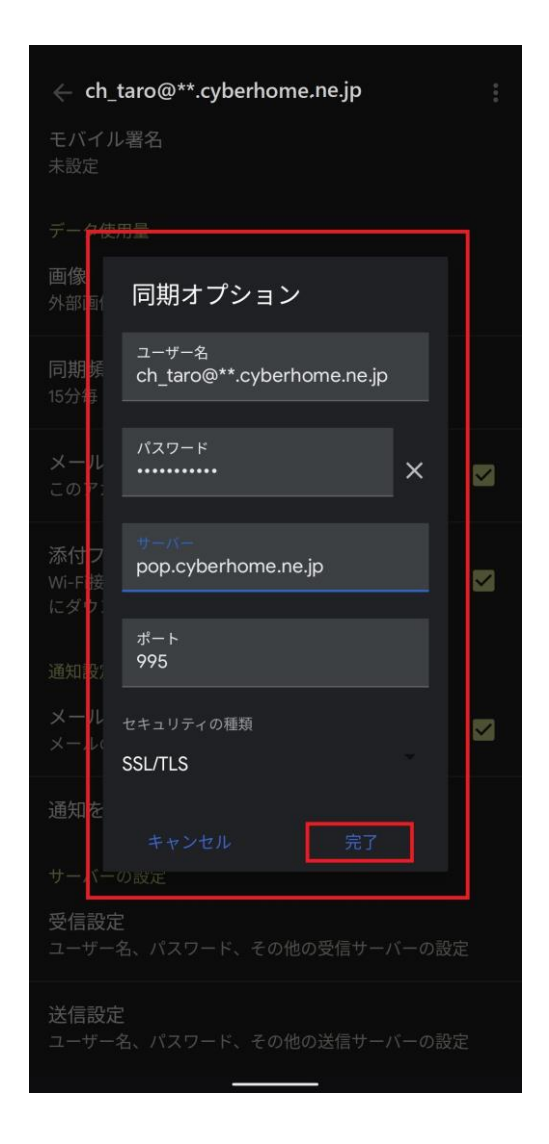

- ・ ユーザー名: [メールアドレス] が入力されてい ることを確認 例)ch\_taro@\*\*.cyberhome.ne.jp ※@の後ろの"\*\*"は、お客様によって異なります ・ パスワード: [メールアドレスパスワード] が入 力されていることを確認 ※セキュリティ保護のため、パスワードは「●」で表示 されます ・ サーバー: pop.cyberhome.ne.jp を入力
- ・ ポート: 995 を入力
- ・ セキュリティの種類: SSL/TLS が選択されてい ることを確認

**7. 表示された画面で「送信設定」をタップし ます**

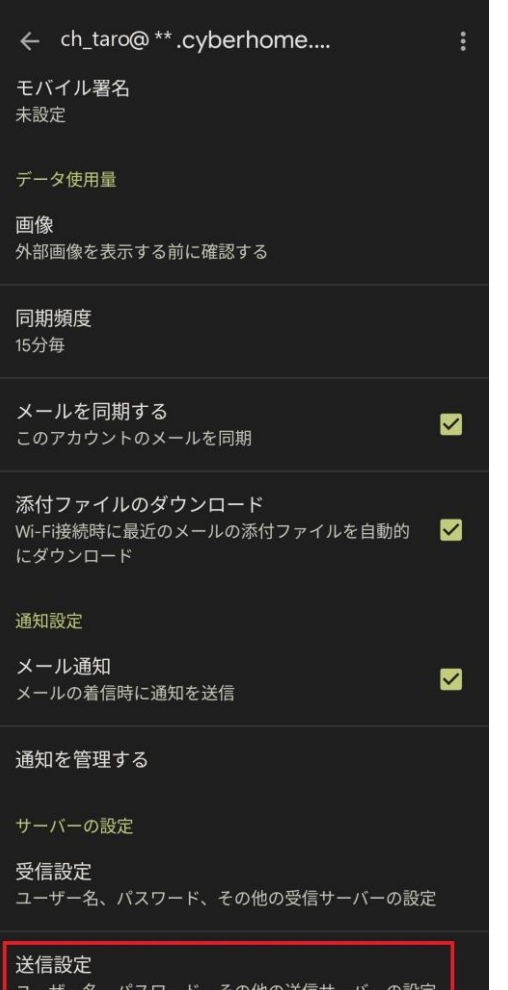

**8. 「同期オプション」ダイアログで以下のよ うに設定し、「完了」をタップして設定は 完了です**

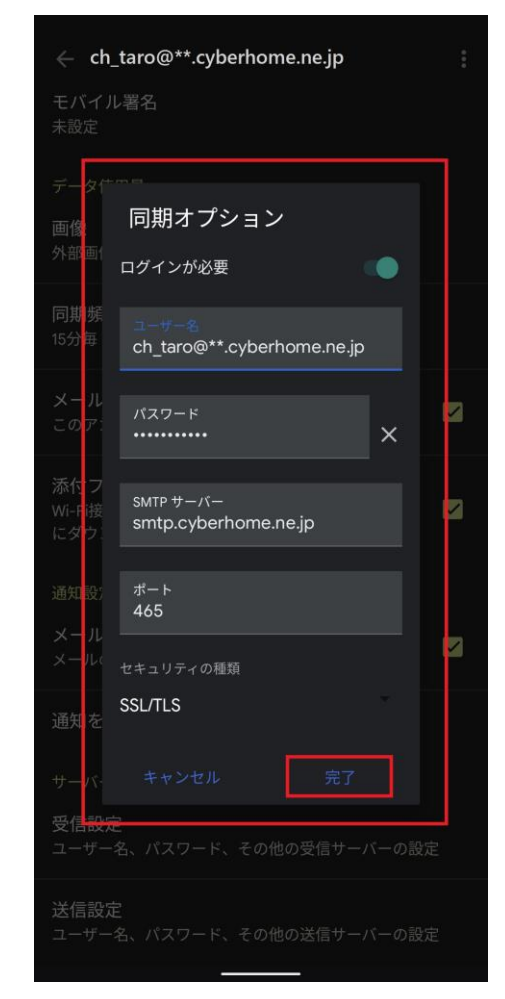

- ログインが必要: 選択する
- ・ ユーザー名: [メールアドレス] が入力されてい ることを確認 例) ch\_taro@\*\*.cyberhome.ne.jp ※@の後ろの"\*\*"は、お客様によって異なります ・ パスワード: [メールアドレスパスワード] が入
- 力されていることを確認 ※セキュリティ保護のため、パスワードは「●」で表示 されます
- ・ SMTP サーバー: smtp.cyberhome.ne.jp を入 力
- ・ ポート: 465 を入力
- ・ セキュリティの種類: SSL/TLS が選択されてい ることを確認

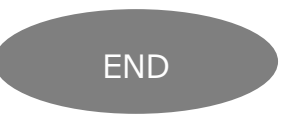